# **ASUS ROG iDirect Quick Configuration Guide**

ASUS ROG iDirect provides a user-friendly interface for you to overclock or monitor your computer wirelessly and in real-time using your Apple® iPhone and iPad. Follow the instructions below to set up Bluetooth, USB cable or WiFi connection between your computer and iPhone/iPad.

- ASUS ROG iDirect supports ASUS ROG motherboards with the onboard RC Bluetooth device or ASUS motherboards with a 3rd-party bluetooth dongle installed.
- For iPad users, use ASUS ROG iDirect through Wifi connection.

# **Setting up Bluetooth connection**

1. Install **ASUS Mobilink** to your computer from your motherboard support DVD and reboot.

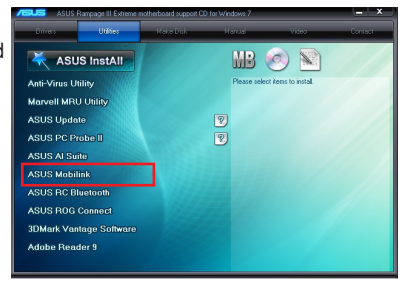

2. Search **ROG iDirect** within **App Store** and install it to your iPhone.

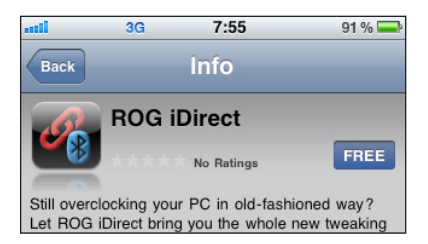

3. On your iPhone, tap **Settings > General > Network > Internet Tethering**. Enable **Internet Tethering** and tap **Turn on Bluetooth** when a dialog box appears.

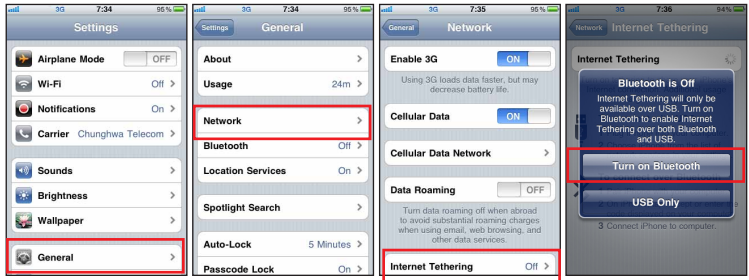

4. Return to **General > Bluetooth**. Stay at this page for later PIN entering and pairing.

5. On your computer, launch **Bluetooth Settings** from the Windows desktop. Click **New Connection** to launch **Add New Connection Wizard**. Select **Express Mode** and click **Next**.

6. Your iPhone should be detected by your computer now. Select **ROG iPhone** (may be labeled as your iPhone's name) and click **Next**.

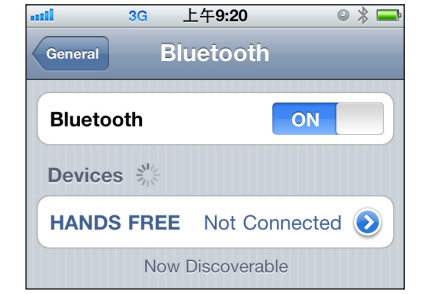

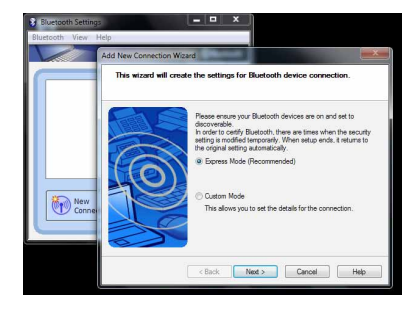

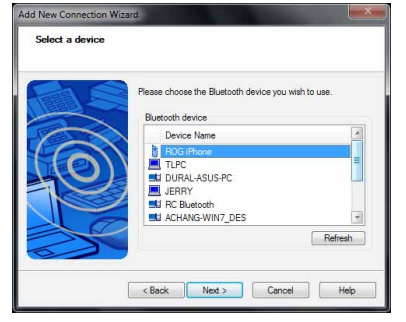

7. The system will add your iPhone to your remote device list.

8. Right-click **ROG iPhone** (may be labeled as your iPhone's name) and select **Connect**.

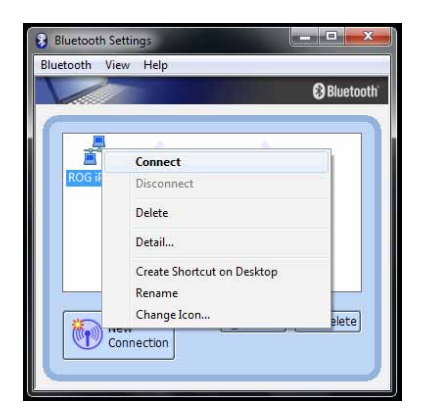

9. Enter **PIN** on your iPhone and tap **Done**. Enter the same **PIN** on your computer and click **Pair** to start the connection. When paring succeeds, the name of the PC will be shown in the Devices list.

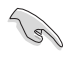

Ensure that you see **Internet Tethering** on the top of your iPhone. If not, repeat the previous steps to rebuild the connection.

10. Click **Yes** to allow the device to connect.

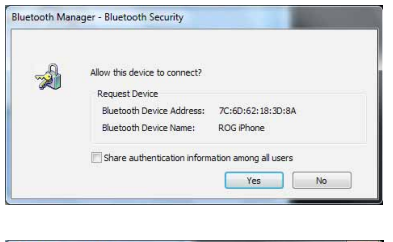

11. Windows Firewall may block the Bluetooth connection. Click **Allow access** to complete the connection.

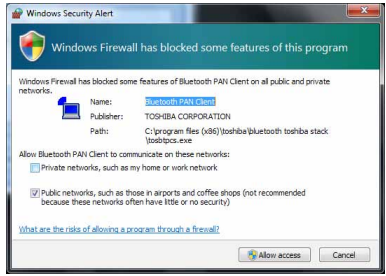

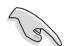

The Bluetooth connection screens may vary with your operating system version and Buletooth-enabled devices.

# **Setting up USB connection**

- 1. Ensure that you have installed iTunes to your computer and ROG iDirect to your iPhone/iPad.
- 2. Connect the USB cable to your computer and iPhone/iPad.
- 3. On your iPhone, tap **Settings > General > Network > Internet Tethering**. Enable **Internet Tethering** and tap **USB Only** when a dialog box appears.

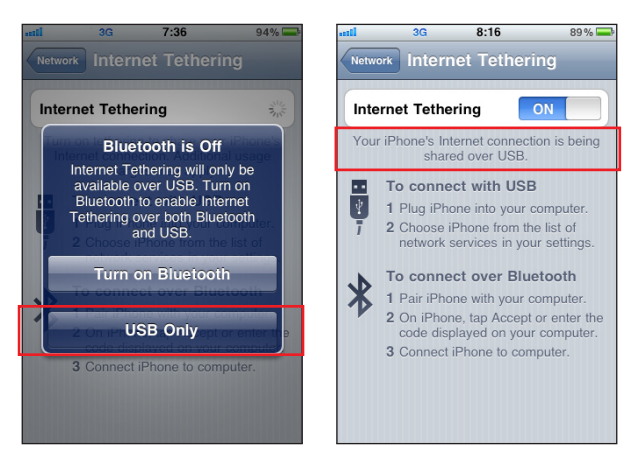

- 4. Tap **ROG iDirect** in your iPhone/iPad to start the application.
- 5. Tap **Connection** and select **USB cable**.

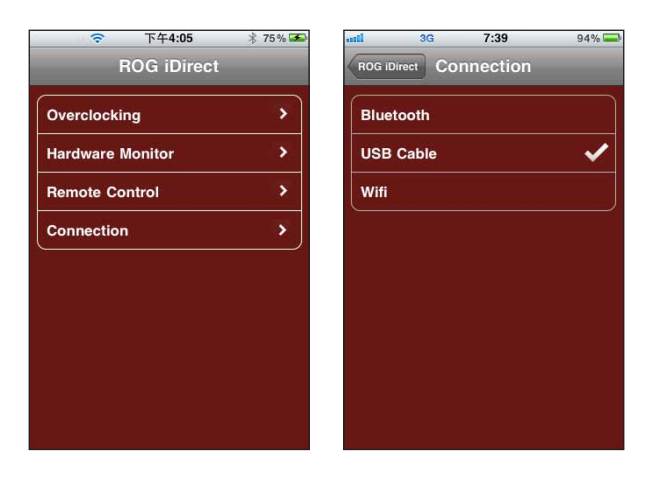

# **Setting up Wifi connection**

- . Ensure that your computer has connected to the internet.
- 2. Click Windows icon, type run in the search field and click **Run** on the top.

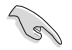

Click **Run** directly if you use Windows XP operating system.

最cw

Instant2200MMA ft(R) Windows 10<br>right Microsoft

ERS\ASUS>ipconfig

g<br>Corp 1990

3. Type **Command** in the **Open** field and click **OK**.

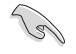

Type CMD in the Open field if you use Windows XP operating system.

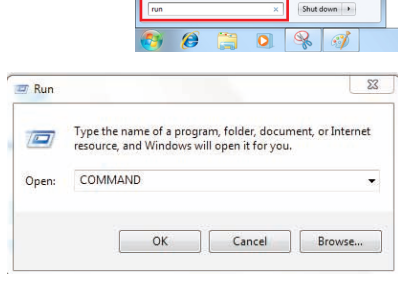

 $\frac{1}{2}$  Run **CE Run programs made for p** The numerous mode for previous versions or windows<br>The View recommended actions to keep Windows running si Wew running processes with Task Manager<br>The View running processes with Task Manager<br>The View list of running gadgets Pr Review your computer's status and resolve issues View network status and tasks Ra Change default settings for media or devices **B** Change design security for media of devices<br>**B**<sub>B</sub> Play CDs or other media automatically<br>**B**<sub>B</sub> Start or stop using autoplay for all media and devices

Files (4)

R<sub>a</sub>run setup.inx a snp2uvc See more result

4. Type the command **ipconfig** and press <Enter>.

5. Locate and write down the **IPv4 Address**.

- 6. Tap **ROG iDirect** in your iPhone/iPad to start the application.
- 7. Tap **Connection** and select **Wifi**.
- 8. Tap **Add** and enter the **IPv4 Address** of your computer.
- 9. Tap OK to build the Wifi connection.

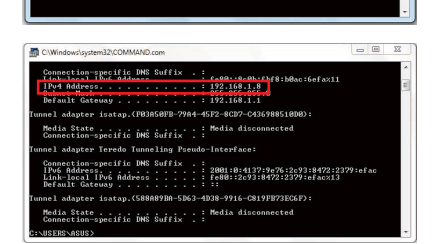

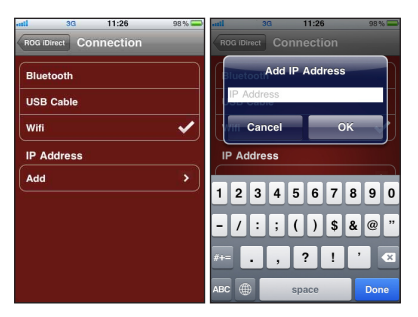

# **Controlling your computer with iPhone**

With a Bluetooth/USB/Wifi connection, you are free to control your computer with your iPhone/iPad.

- 1. Tap **ROG iDirect** in your iPhone to start the application.
- 2. You are able to overclock, monitor, and remotely control your hardware system.

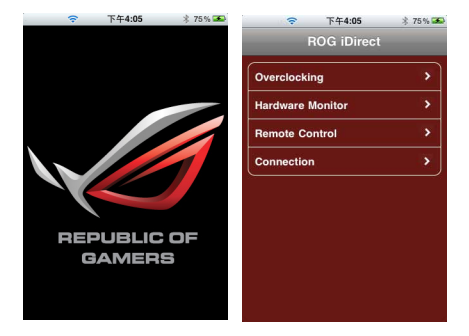

### **Overclocking**

There are **Basic** and **Advanced** items available for adjustment. Tap an item and select your desired value for overclocking.

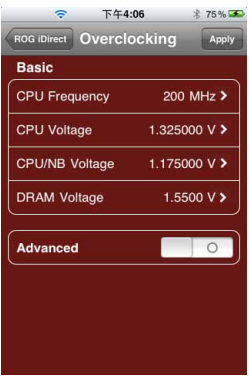

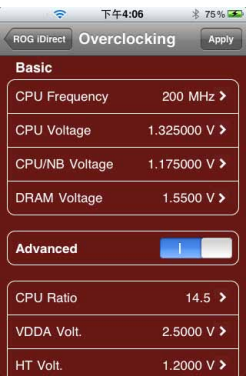

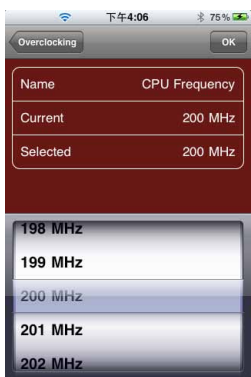

### **Hardware Monitoring**

You can monitor all the voltages, temperatures and fan speeds in real time.

#### **Basic mode Advanced mode Value selection**

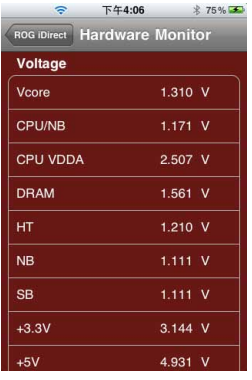

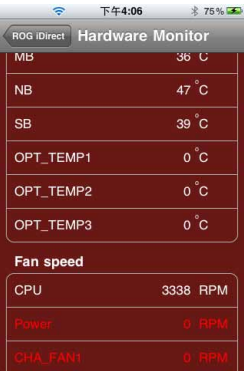

#### **Voltage Temperature and Fan speed**

### **Remote controlling**

You can restart or shut down your computer with your iPhone.

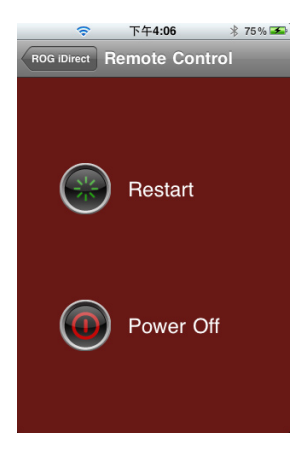

## **Connection building**

You can set up the connections of your computer with your iPhone, including Bluetooth, USB cable and Wifi. Refer to the previous pages for connection building instructions.

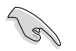

- Ensure to activate the Bluetooth function on your iPhone and your PC before using ROG iDirect.
- Ensure to install iTunes to your computer when you choose to connect through a USB cable.

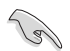

- The screenshots shown in this manual are for reference purposes only,and may not exactly match what you see on your iPhone or iPad.
- Please download and install the latest version of ROG iDirect from App store.

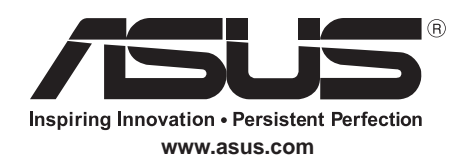

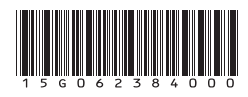

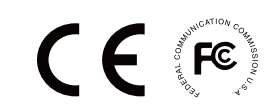

C17001